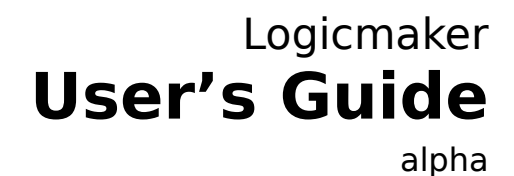

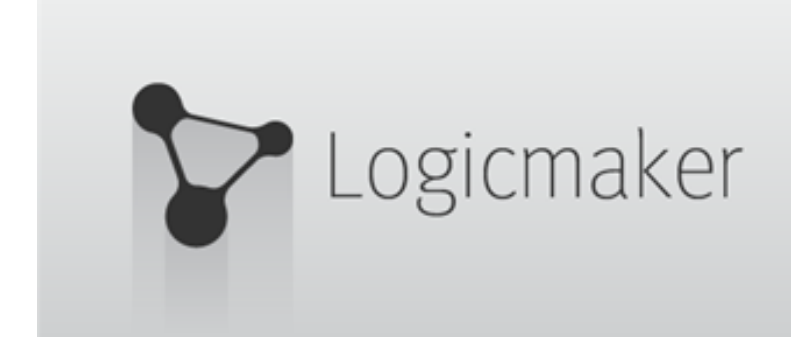

(vizrt)

Copyright © 2016 Vizrt. All rights reserved.

No part of this software, documentation or publication may be reproduced, transcribed, stored in a retrieval system, translated into any language, computer language, or transmitted in any form or by any means, electronically, mechanically, magnetically, optically, chemically, photocopied, manually, or otherwise, without prior written permission from Vizrt.

Vizrt specifically retains title to all Vizrt software. This software is supplied under a license agreement and may only be installed, used or copied in accordance to that agreement.

#### **Disclaimer**

Vizrt provides this publication "as is" without warranty of any kind, either expressed or implied.

This publication may contain technical inaccuracies or typographical errors. While every precaution has been taken in the preparation of this document to ensure that it contains accurate and up-todate information, the publisher and author assume no responsibility for errors or omissions. Nor is any liability assumed for damages resulting from the use of the information contained in this document.

Vizrt's policy is one of continual development, so the content of this document is periodically subject to be modified without notice. These changes will be incorporated in new editions of the publication. Vizrt may make improvements and/or changes in the product(s) and/or the program(s) described in this publication at any time.

Vizrt may have patents or pending patent applications covering subject matters in this document. The furnishing of this document does not give you any license to these patents.

#### **Technical Support**

For technical support and the latest news of upgrades, documentation, and related products, visit the Vizrt web site at [www.vizrt.com](http://www.vizrt.com).

#### **Last Updated**

11.03.2016

# **Table of Contents**

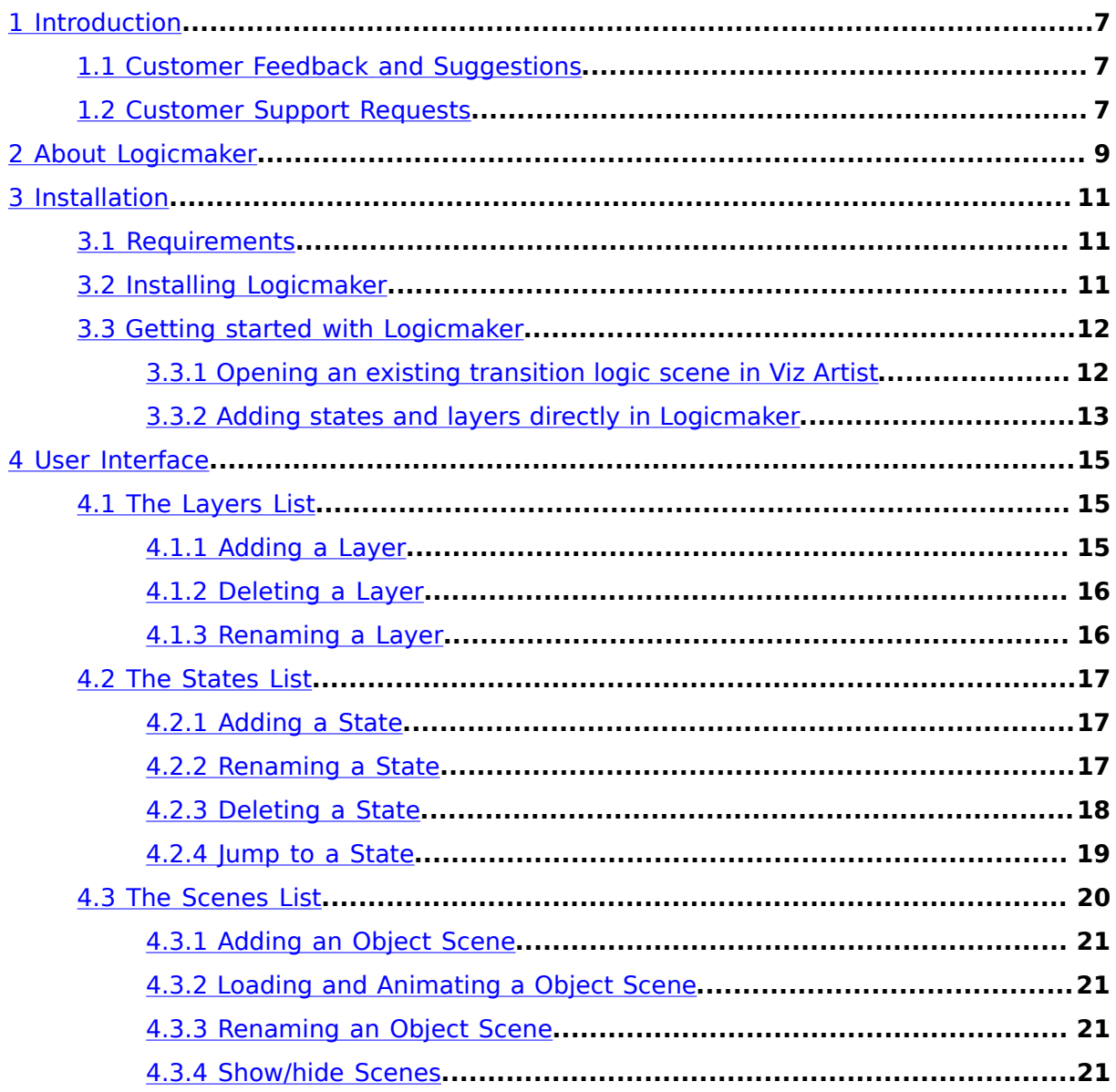

## <span id="page-6-0"></span>1 Introduction

#### **Logicmaker is Vizrt's new tool for creating Transition Logic scenes.**

#### **This Document**

This document describes the installation and use of Logicmaker.

#### **Related Documents**

• *Viz Artist User's Guide*

This section contains information on the following topics:

- [Customer Feedback and Suggestions](#page-6-1)
- [Customer Support Requests](#page-6-2)

### <span id="page-6-1"></span>1.1 Customer Feedback and Suggestions

We encourage suggestions and feedback about our products and documentation.

To give feedback, please click the **Send us your thoughts** button in the upper right corner of the Logicmaker application.

## <span id="page-6-2"></span>1.2 Customer Support Requests

This product is only available as an Alpha Preview for use by alpha testers. We are eager to hear your experiences with the product, but do not currently offer any Service Agreement for this product.

## <span id="page-8-0"></span>2 About Logicmaker

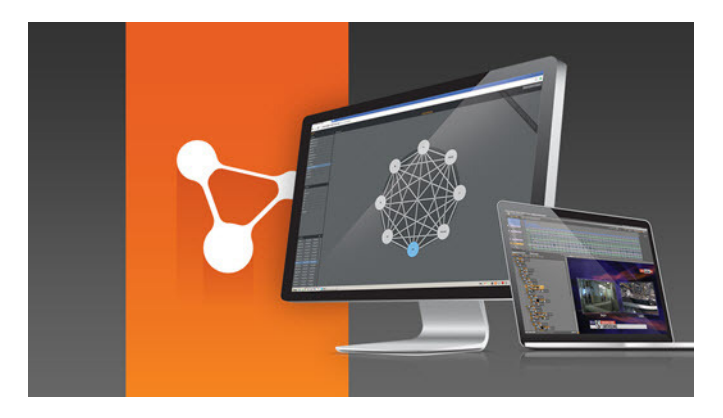

The Logicmaker web application aids in the creation of Transition Logic scenes. A companion to Viz Artist, it typically runs on a second screen on a machine with Viz Artist installed. Together, the Viz Artist and Logicmaker user interfaces (UI) perform as a single application, with users carrying out editing operations between both UIs. This means that edits made to scenes in Logicmaker will automatically show in Viz Artist, and vice versa.

#### **Main Features**

- Create and modify Transition Logic scenes
- A simplified work flow for Transition Logic editing operations

#### **Typical Workflow**

• Logicmaker works together with Viz Artist to simplify the creation of Transition Logic scenes. Toggle layers and transition states (key elements in Transition Logic scenes) are easily created Logicmaker, while graphics and geometrics are added to scenes in Viz Artist.

#### **Known Limitations**

- Logicmaker is currently under active development. It is only available as an Alpha preview and thus not feature complete.
- Some operations are not automatically synchronized between Logicmaker and Viz Artist. For example, layers deleted from Logicmaker will not automatically be removed from the scene tree list in Viz Artist. Click 'Rebuild tree' in Viz Artist to update the tree. Alternatively, click the browser refresh button to show certain changes made in Viz Artist in Logicmaker.

## <span id="page-10-0"></span>3 Installation

This chapter contains the following sections:

- 1. [Requirements](#page-10-1)
- 2. [Installing Logicmaker](#page-10-2)
- 3. [Getting started with Logicmaker](#page-11-0)

#### <span id="page-10-1"></span>3.1 Requirements

- **User Account**: A user account with permissions to install services on your own computer.
- **Hardware Requirements**: No special hardware requirements.
- **Network Requirements**: No special network requirements.
- **Companion software**: Viz Artist 3.8 or later

## <span id="page-10-2"></span>3.2 Installing Logicmaker

Follow these steps to install Logicmaker:

- 1. Visit [http://logic.cloud.vizrt.comi](http://logic.cloud.vizrt.com)n a web browser
- 2. Connect Logicmaker to Viz Artist by downloading and running the Viz connector

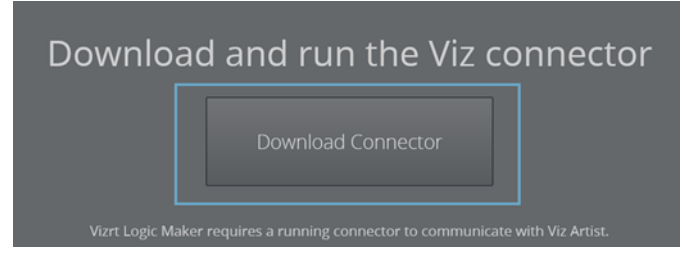

- 3. Give permission to run the program, if prompted
- 4. An on-screen instruction will appear requesting to start Viz Artist

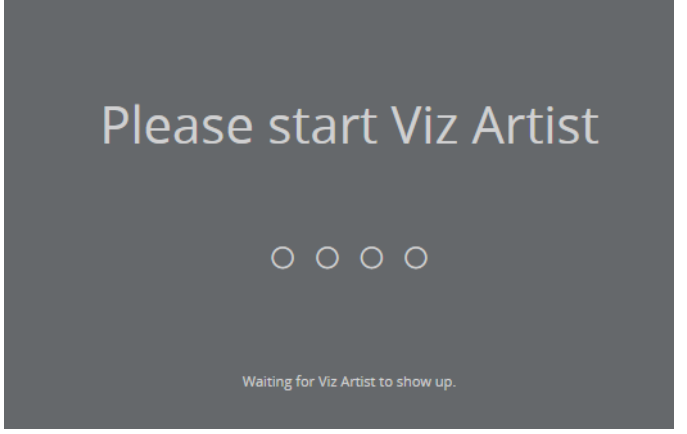

5. Start Viz Artist. The dots of the readiness indicator will flash to show the progress of the connection.

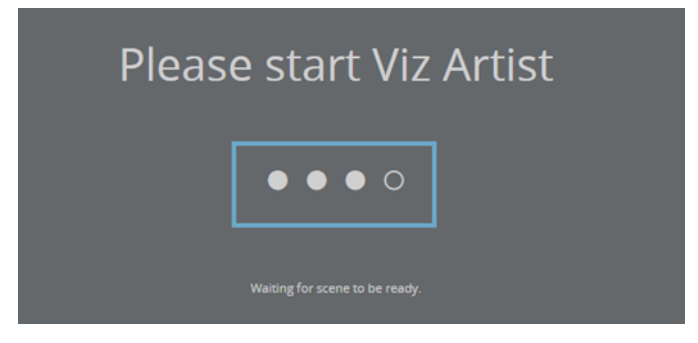

6. The Logicmaker UI will load in the browser after Viz Artist opens. Now either open an existing Transition Logic master scene in Artist, or click the **+** icon in Logicmaker's Layers panel to create a new Transition Logic master scene.

**Tip:** Logicmaker works best on a two-monitor set-up where the Logicmaker web application runs in a browser on one monitor and Viz Artist runs on the other monitor.

## <span id="page-11-0"></span>3.3 Getting started with Logicmaker

Start using Logicmaker either by:

- 1. [Opening an existing transition logic scene in Viz Artist](#page-11-1)
- 2. [Adding states and layers directly in Logicmaker](#page-12-0)

#### <span id="page-11-1"></span>3.3.1 Opening an existing transition logic scene in Viz Artist

A Transition Logic master scene loaded in Viz Artist automatically appears in Logicmaker. The layers and states of the scene will appear in the respective Logicmaker panels.

**A transition logic scene loaded in Artist, with the banner layer highlighted:**

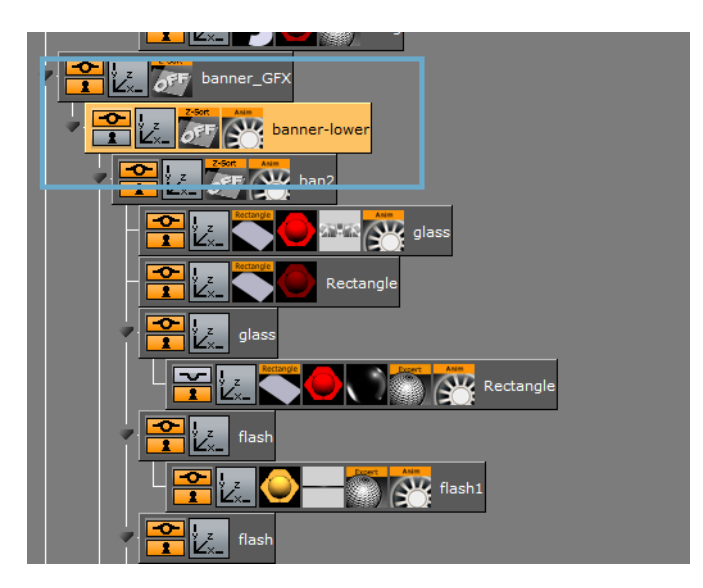

**The same scene as it appears in Logicmaker. The banner layer appears in the Layers List together with other scene layers:**

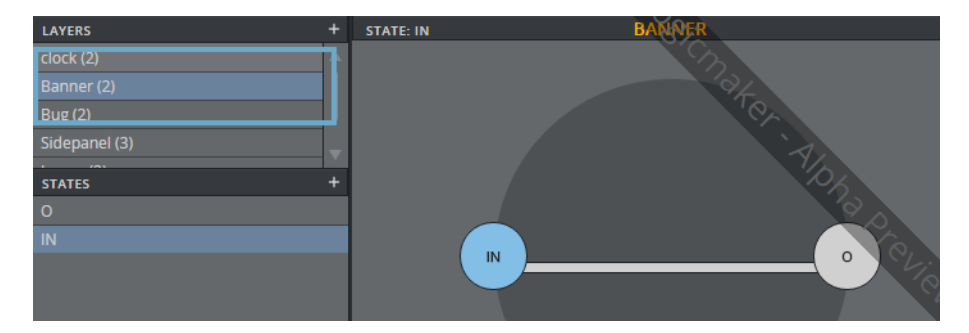

### <span id="page-12-0"></span>3.3.2 Adding states and layers directly in Logicmaker

Layers and States can be added (see [Adding a Layer](#page-14-2) in the [User Interface](#page-14-0) chapter) in Logicmaker in the Layers List and States List, respectively. These actions will create a TL scene that can then be saved in Viz Artist.

## STATE: IN LAYERS ANOTHER TestLayer (2) **STATES**  $\overline{C}$  $\bar{\text{IN}}$  $\circ$

**A transition logic scene created in Logicmaker:**

**The same scene as it appears in Viz Artist's Scene Tree:**

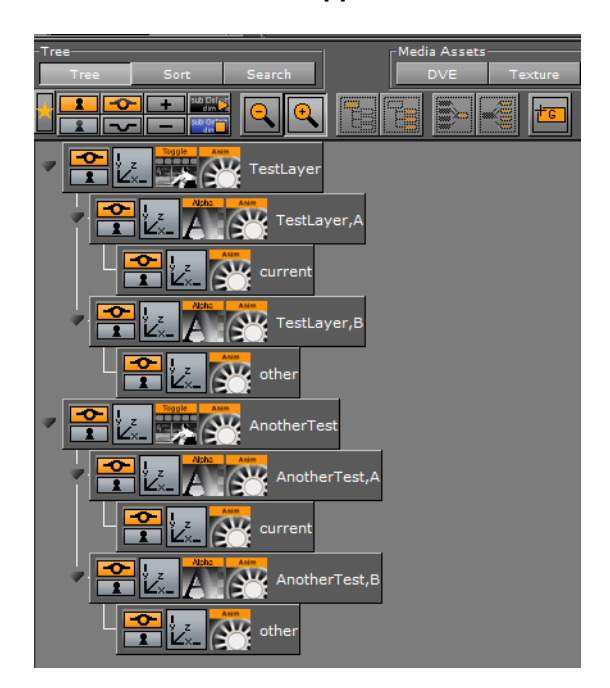

Click **SAVE** at the bottom of the Scene Tree area to save a new transition logic master scene.

## <span id="page-14-0"></span>4 User Interface

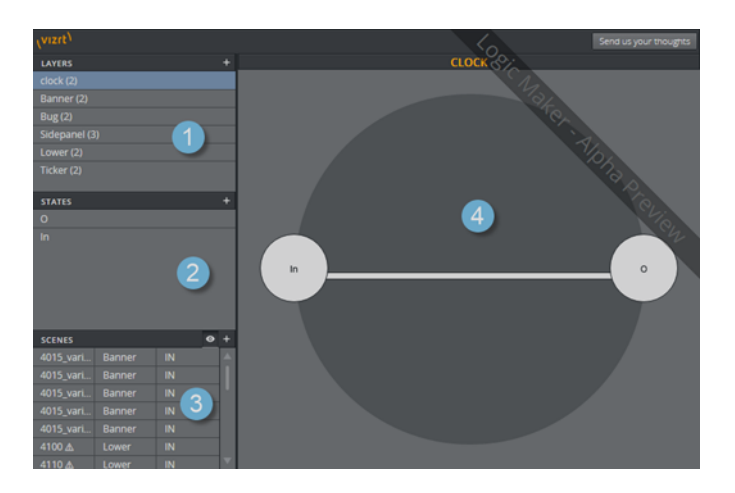

The graphical user interface of Logicmaker consists of four main areas:

- 1. The [The Layers List,](#page-14-1) located at the top left corner of the side panel
- 2. The [The States List](#page-16-0), located in the middle of the side panel
- 3. The [The Scenes List](#page-19-0), located at the bottom of the side panel
- 4. The State Graph containing the State Nodes, located to the right of the side panel

#### <span id="page-14-1"></span>4.1 The Layers List

The Layers List shows the transition toggle layers associated with a scene in the Viz Artist editor. This section contains instructions on the following:

- [Adding a Layer](#page-14-2)
- [Deleting a Layer](#page-15-0)
- [Renaming a Layer](#page-15-1)

**Note:** Toggle Layers are placeholders in Viz Artist containing toggle plugins that are used to load scene content in the form of geometry objects. [Click here](http://docs.vizrt.internal/viz-artist-guide/3.8/toggle_layer.html) to read more about Toggle Layers in the Viz Artist User's Guide. 

#### <span id="page-14-2"></span>4.1.1 Adding a Layer

To add a transition toggle layer to the current scene in the Viz Artist editor interface implement the step below. This will make the scene a transition logic master scene if it is not already one.

1. Click the PLUS SIGN (**+**) in the top right corner of the Layers List panel.

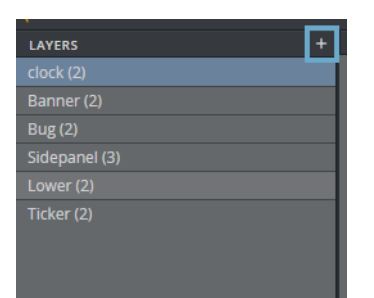

### <span id="page-15-0"></span>4.1.2 Deleting a Layer

Remove a transition toggle layer from the current scene in the Viz Artist editor. If the last transition toggle layer is removed from a scene, the scene will no longer be a transition logic master scene.

1. Select a layer from Layers List

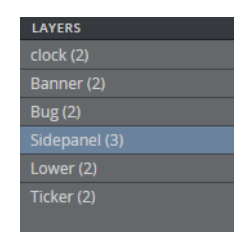

- 2. Press DELETE
- 3. Click **Yes** to confirm the deletion.

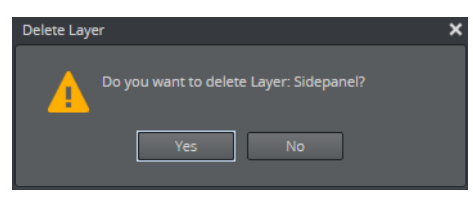

### <span id="page-15-1"></span>4.1.3 Renaming a Layer

Rename a transition toggle layer.

1. Double-click a layer from the Layers List

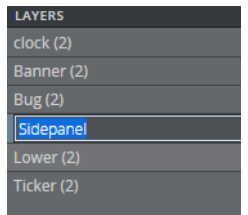

2. Type in the new layer name

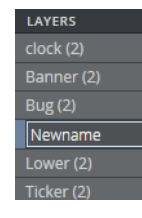

3. Press RETURN

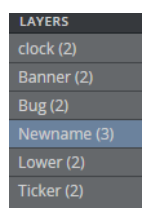

## <span id="page-16-0"></span>4.2 The States List

The states list shows the states associated with a scene in the Viz Artist editor. This section contains instructions on the following:

- 1. [Adding a State](#page-16-1)
- 2. [Renaming a State](#page-16-2)
- 3. [Deleting a State](#page-17-0)
- 4. [Jump to a State](#page-18-0)

**Tip:** States refer to points in a scene, for example start, pause or end points. Typically, a scene will have two states: an Out (O) state, where a toggle layer is no longer visible on the screen; and an In (I) state, where the toggle layer is visible on-screen. [Click here](http://docs.vizrt.internal/viz-artist-guide/3.8/defining_states.html) to read more about states in the Viz Artist User's Guide. 

#### <span id="page-16-1"></span>4.2.1 Adding a State

Add a state to the set of states supported by a transition toggle layer.

- 1. Select a layer in the Layers List
- 2. Click the PLUS SIGN (**+**) in the States List.

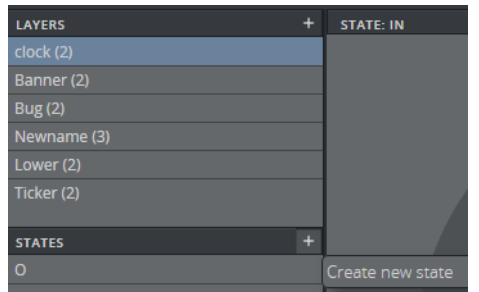

#### <span id="page-16-2"></span>4.2.2 Renaming a State

There are two ways to rename a layer state: editing directly in the States List or editing the states nodes in the State Graph.

#### **Rename a layer state in the State List**

- 1. Select a layer in the Layers List
- 2. Double-click the state from the States List
- 3. Enter the new state name
- 4. Press RETURN.

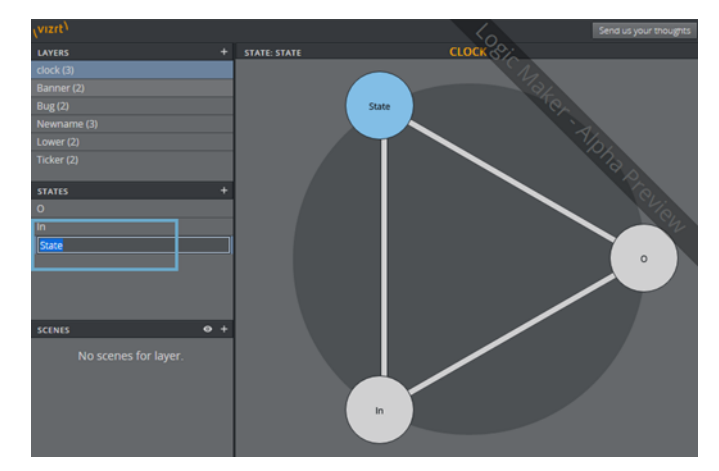

#### **Rename a layer state in the State Graph**

- 1. After selecting a layer in the Layers List double-click a state node in the State Graph
- 2. Enter the new state name and press RETURN.

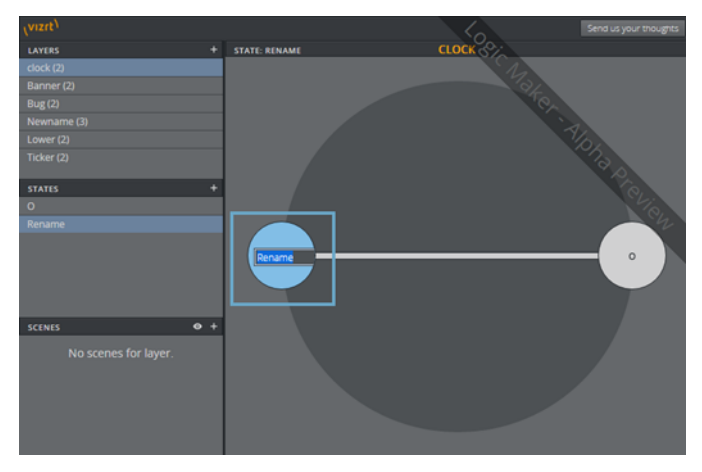

## <span id="page-17-0"></span>4.2.3 Deleting a State

Delete a layer state

1. Select a layer in the Layers List

2. Select a state in the States List

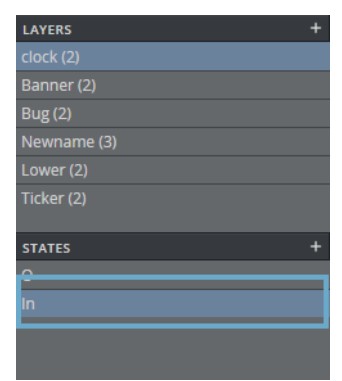

- 3. Press DELETE
- 4. Click **Yes** to confirm the deletion.

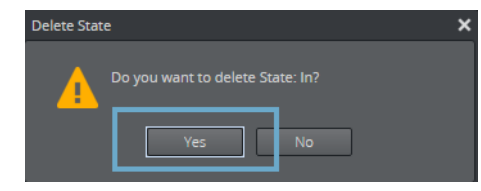

**Note:** Click **No** to cancel the deletion of a state. 

#### **Delete a layer state from the State Graph**

- 1. Right-click a state node
- 2. Click **Remove**

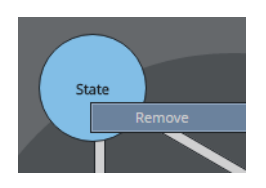

### <span id="page-18-0"></span>4.2.4 Jump to a State

There are two ways to jump to a state: in the States List or the State Graph. This will show a specific state in Viz Artist's render output. Each method also has the option to animate the state jump, as explained below.

**Jump to a State in the State List**

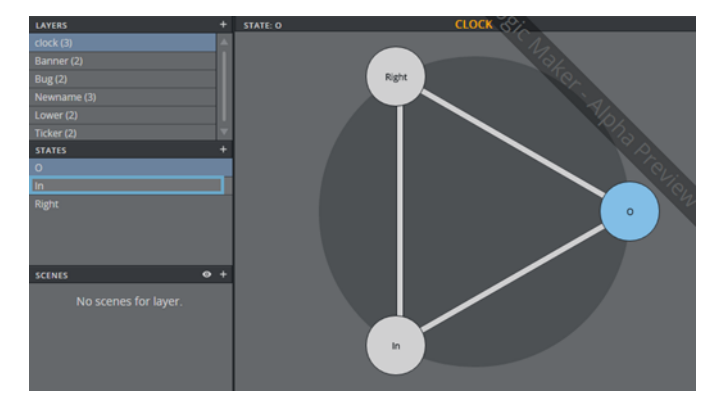

1. Click the desired state in the State List.

**Tip:** To animate the state jump, hold down SHIFT and click the left mouse button when pointing to a new state in the State List.

#### **Animate a State Jump in the State Graph**

1. Click the desired state in the State Graph to animate the state jump.

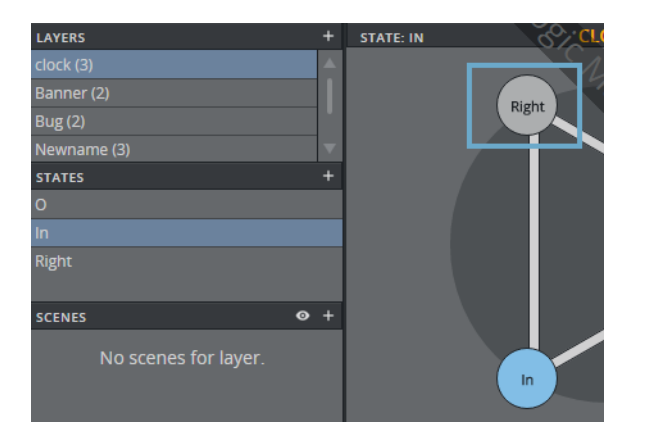

**Tip:** To jump to a new state without animation, hold down SHIFT and click the left mouse button when pointing to a new state in the State Graph.

## <span id="page-19-0"></span>4.3 The Scenes List

The Scenes List displays a list of object scenes related to a master scene. Object scenes saved in the same parent directory as a loaded master scene can also be listed here.

This section contains instructions on the following:

- 1. [Adding an Object Scene](#page-20-0)
- 2. [Loading and Animating a Front Scene](#page-20-1)
- 3. [Renaming an object scene](#page-20-2)
- 4. [Show/hide Scenes](#page-20-3)

## <span id="page-20-0"></span>4.3.1 Adding an Object Scene

Create a new object scene targeting a specific layer and state.

- 1. Select a layer in the Layers List
- 2. Select a state in the States List
- 3. Click the PLUS SIGN (**+**) in the Scenes List.

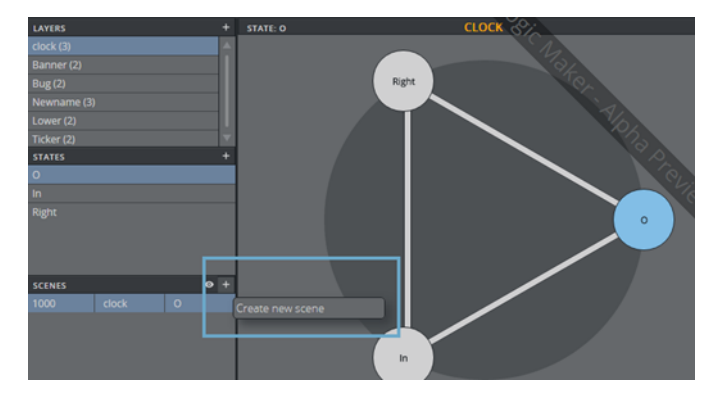

## <span id="page-20-1"></span>4.3.2 Loading and Animating a Object Scene

Load and animate a object scene.

1. Click a scene in the Scenes List.

#### <span id="page-20-2"></span>4.3.3 Renaming an Object Scene

Rename an object scene.

- 1. Double-click a object scene in the Scenes List
- 2. Enter the new name of the scene
- 3. Press RETURN.

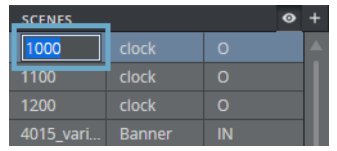

## <span id="page-20-3"></span>4.3.4 Show/hide Scenes

Determine which scenes are listed in the Scene List with the show/hide scene icon, an eye-shaped button that appears in the right corner of the Scenes List panel. The show/hide icon controls whether all the scenes in the same folder as the loaded scene appear in the list.

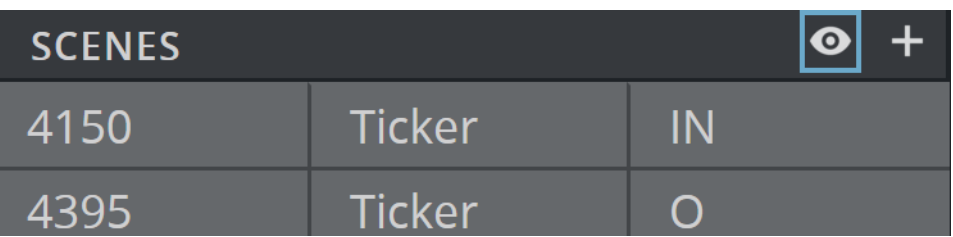

#### **Showing all scenes**

By default, only scenes related to the currently-selected Layer on the loaded master scene are visible. However, when the show/hide scene icon is pressed and active, all scenes in the same scene folder as the loaded master scene are shown.

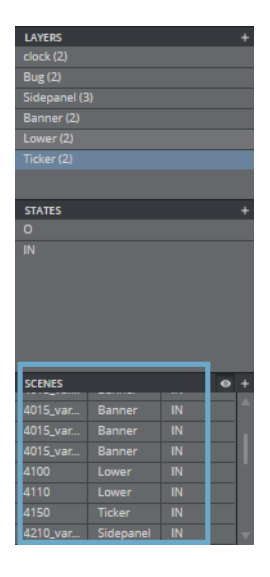

A warning symbol next to a scene name denotes scenes that are unrelated to the currently-loaded background scene. Scenes with this warning were created while a different master scene was loaded. Though they are not associated with any of the current layers, they appear here because all scenes are listed when the scene filter is active.

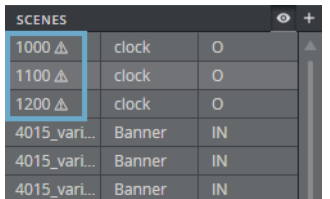